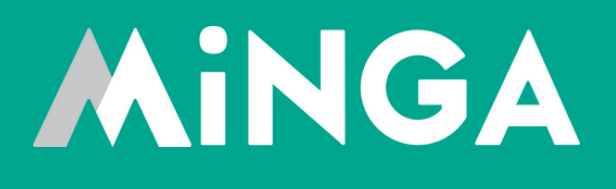

## **Creating & Managing Flex Periods with Minga FlexTime**

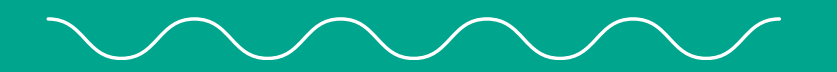

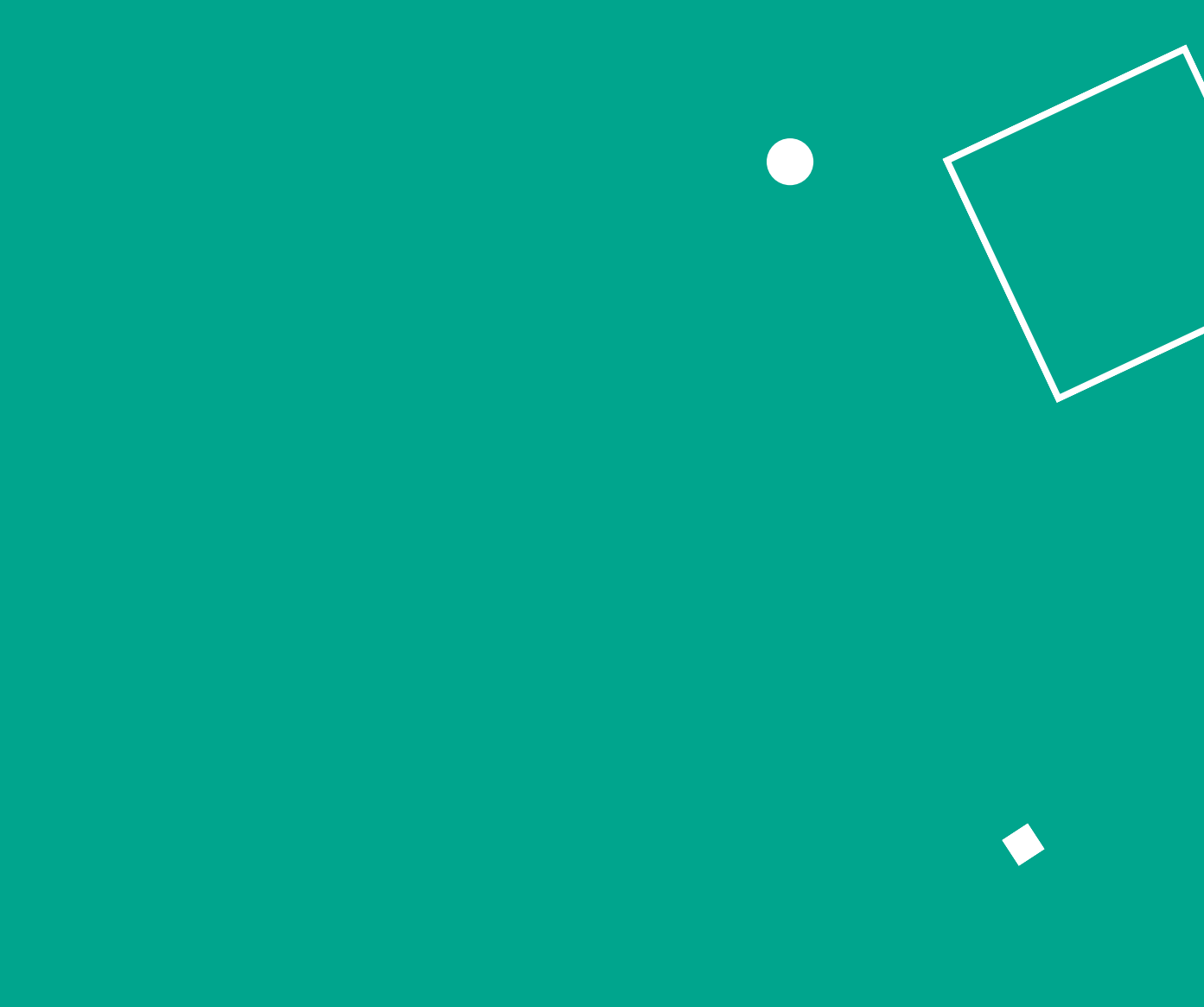

With Minga's user-friendly FlexTime Module, simplify flex period assignment and allow student sign up with check ins and detailed reporting.

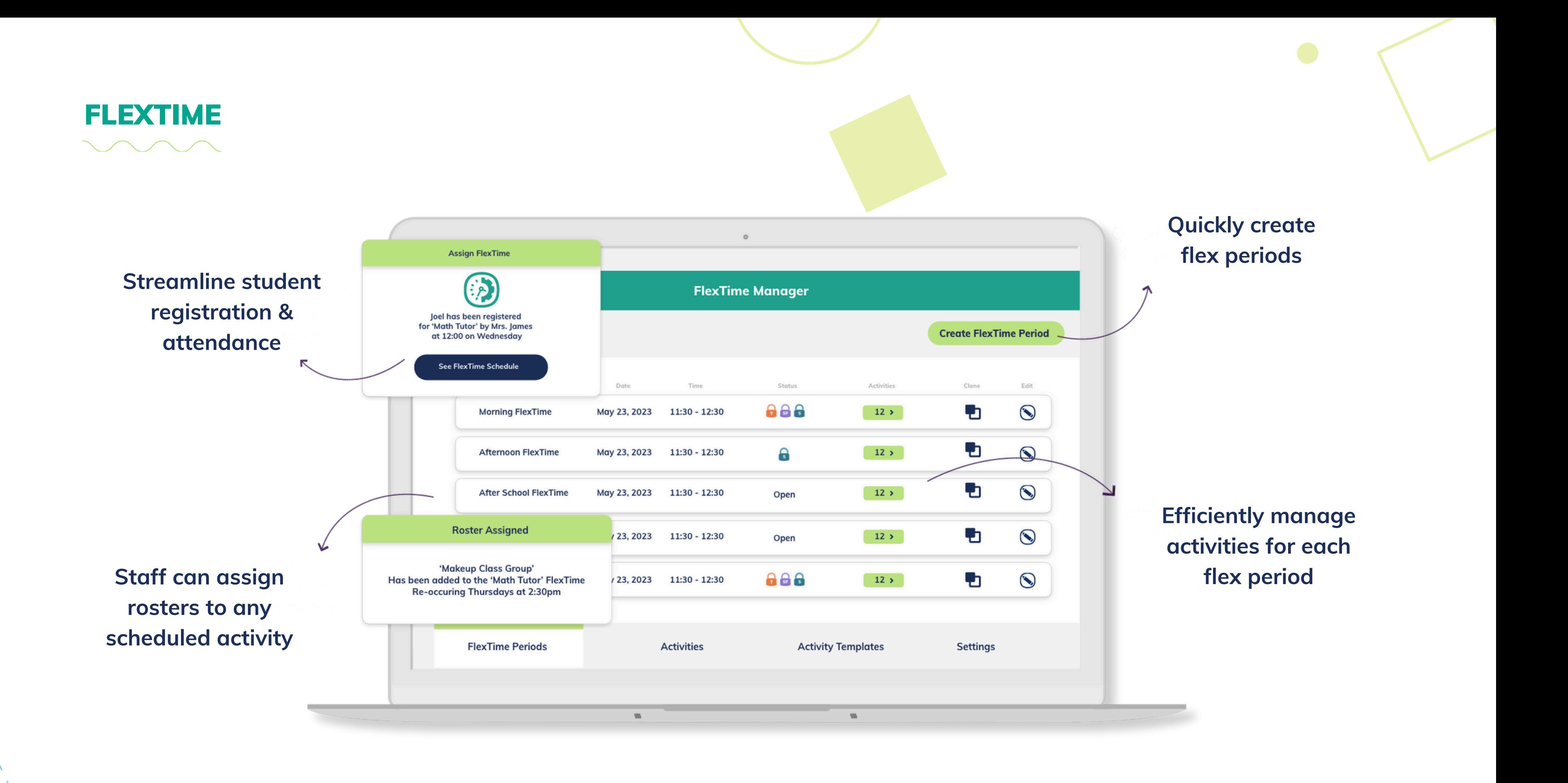

Minga FlexTime streamlines your flex period management with an intuitive, user-friendly platform. Our centralized dashboard gives you a clear snapshot of all flex periods, including activities, sign-ups, attendees, and absentees - all in one place.

Conveniently schedule flex periods in advance, empowering teachers to add their own activities.

Managing flex periods in High School can often feel like a daunting task, with no easy method for admins, teachers, and students to allocate and sign up for specific activities. Plus, tracking attendance and reporting can be tiresome, involving **endless spreadsheets and repeated efforts.**

It's a breeze to assign compulsory activities or pre-register students or allow them to choose. Plus, flex periods can be adjusted to limit the number of seats available and to cater to specific user identifiers.

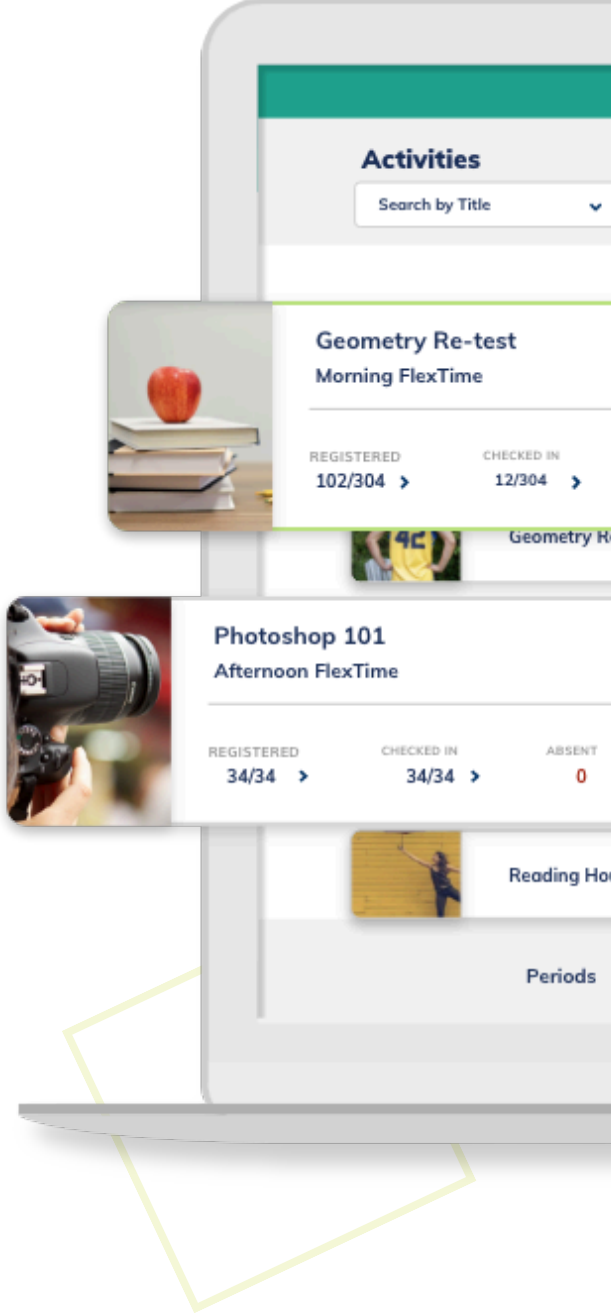

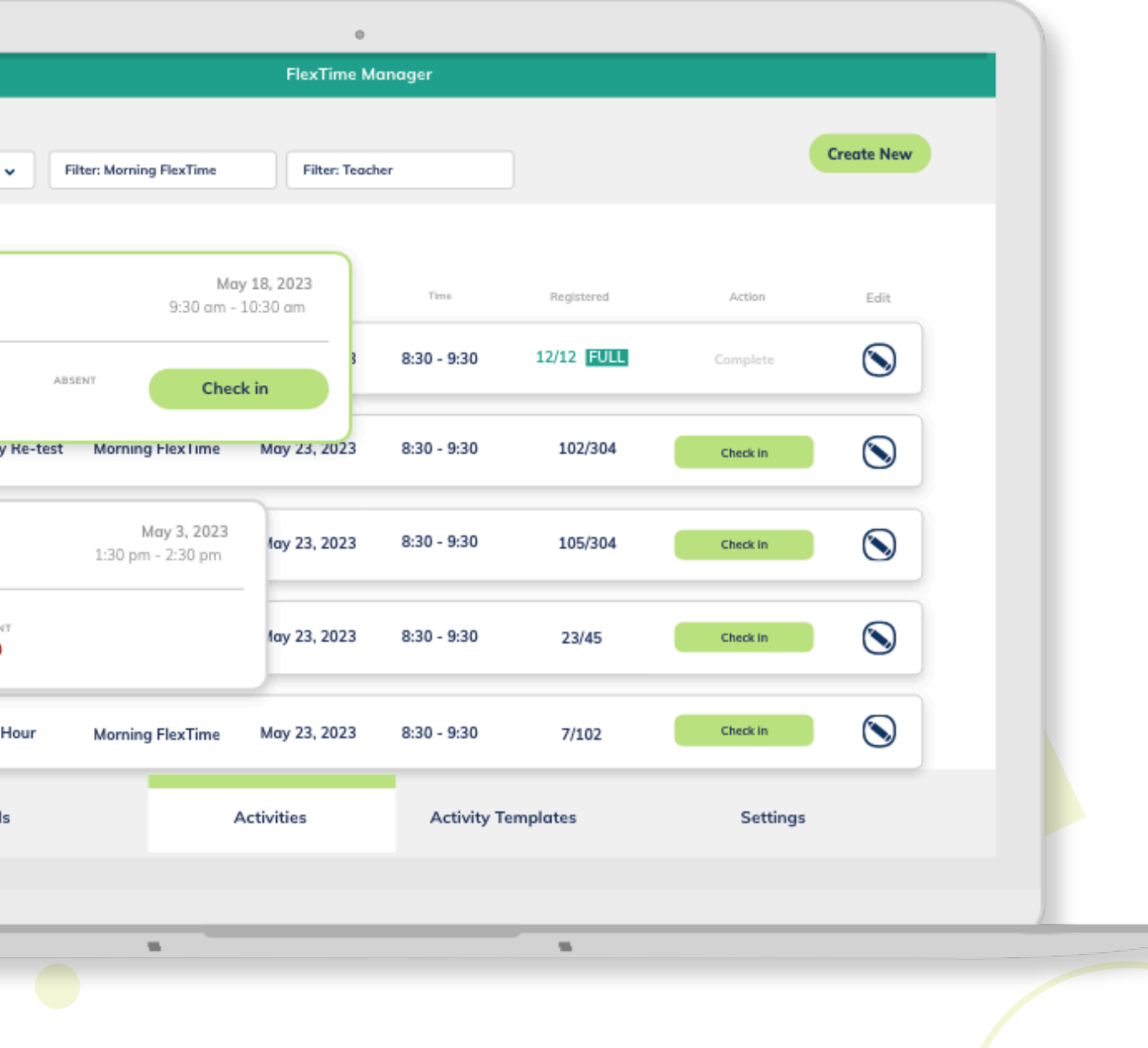

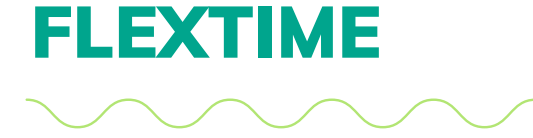

**Plan & Schedule FlexTime Periods**

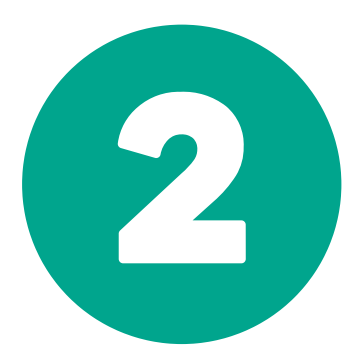

**Enable Permissions**

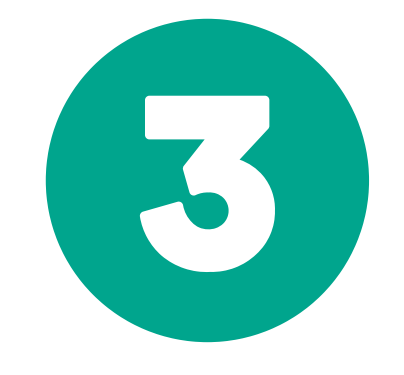

**Determine Activities & Templates**

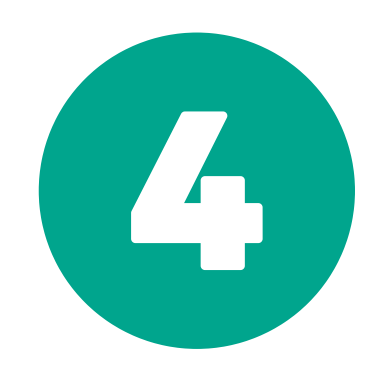

**Register Students/Check In**

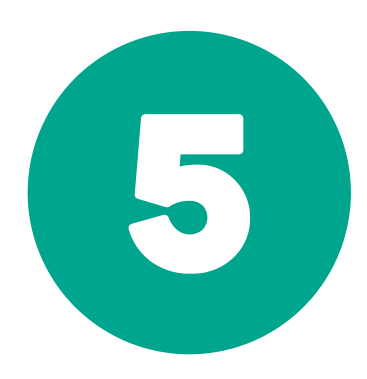

**Review Reporting**

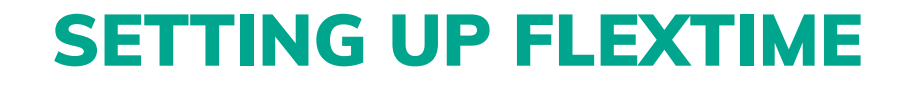

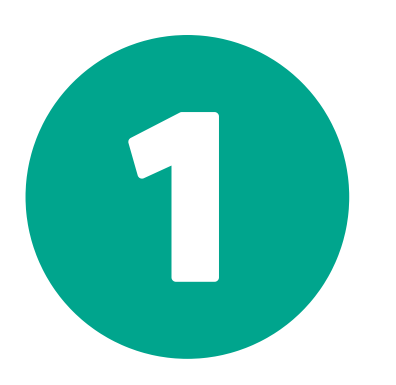

# **Plan & Schedule FlexTime Periods**

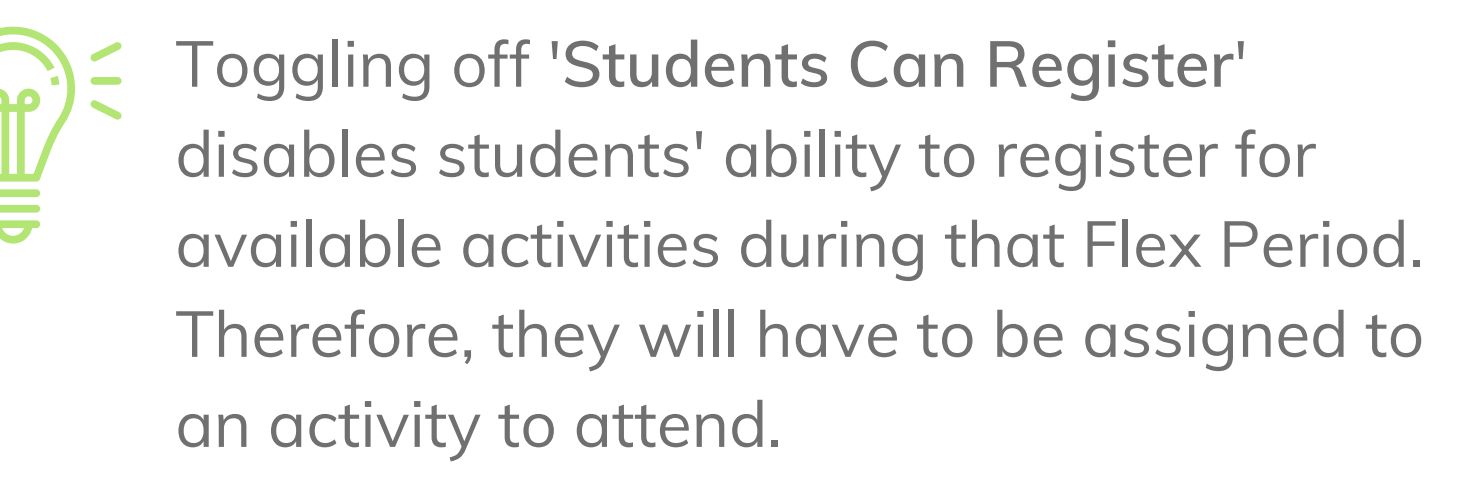

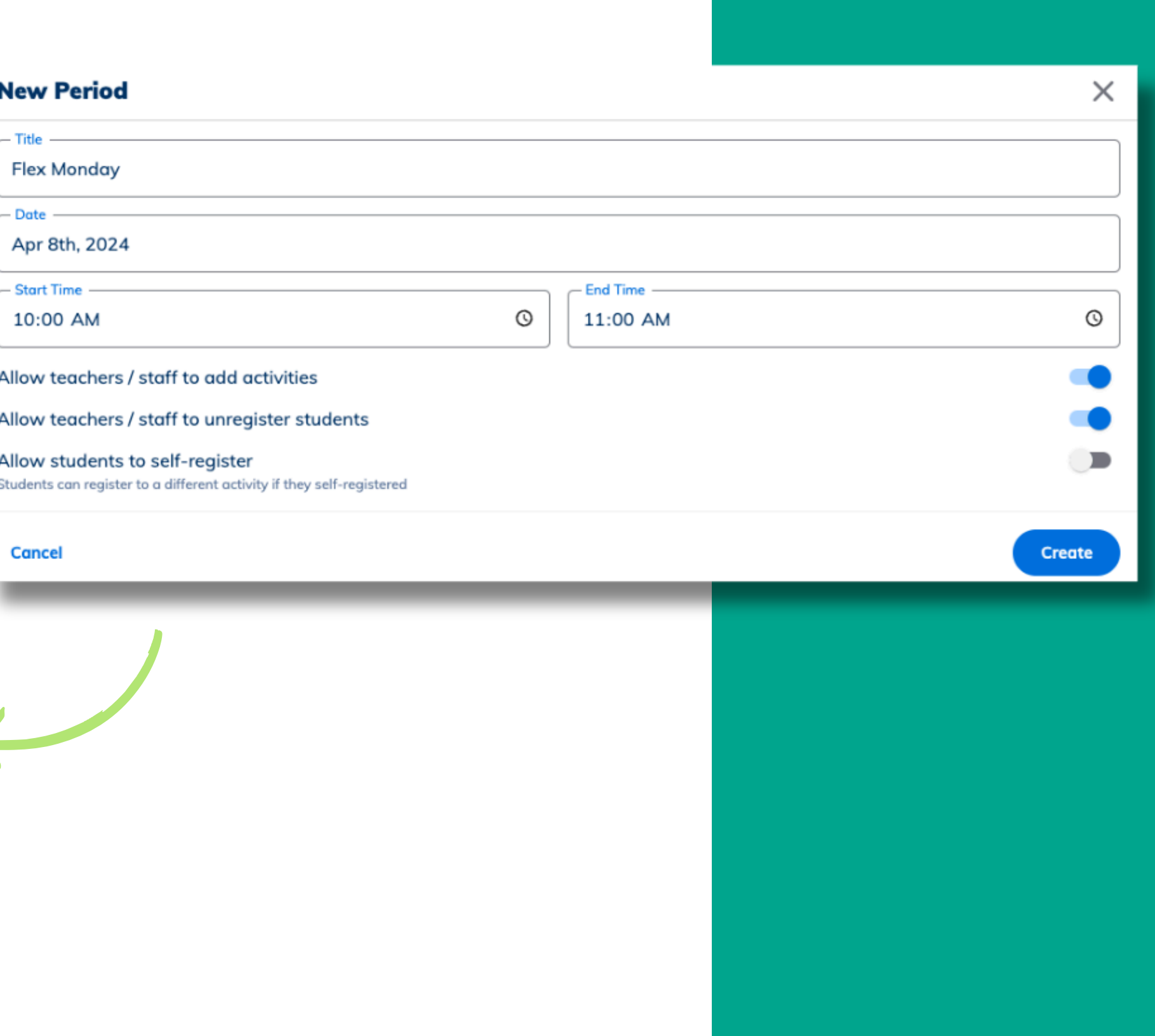

### **TO CREATE YOUR FLEXTIME SCHEDULE:**

- Click **Create Period**
- Input **Title, Date** and **Time**
- Decide if Teachers/Staff '**Can Add Activities**' to that period and toggle on accordingly.
- Determine if Teachers/Staff '**Can Make Student Changes**' to students registered for FlexTimes.

Determine when and how often your school's FlexTime periods will occur and create in Minga.

## SETTING UP YOUR FLEXTIME SCHEDULE

- Next head to the **Settings** tab and decide if you want to **Enable FlexTime for Teachers** or **Staf**f.
- With this enabled, Teachers and/or Staff will be able to manage their own FlexTime Activities by creating their own Activities/Activity Templates to add to FlexTime periods.

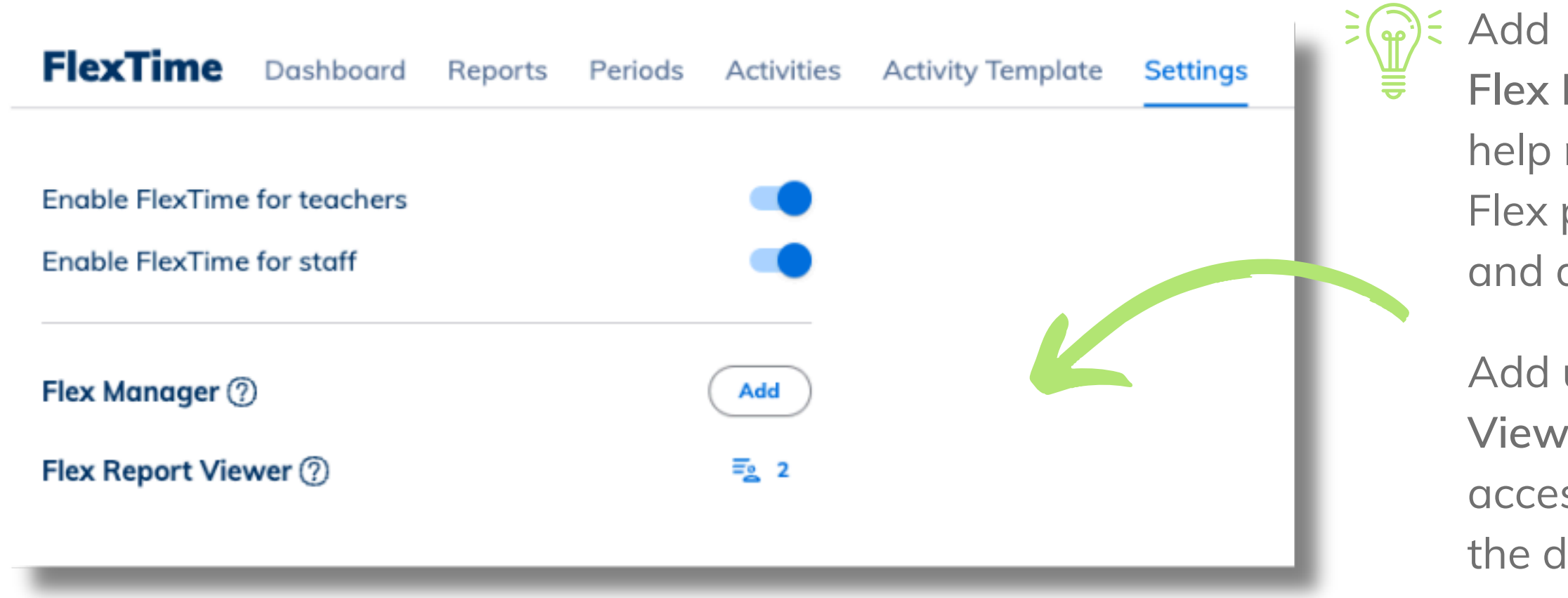

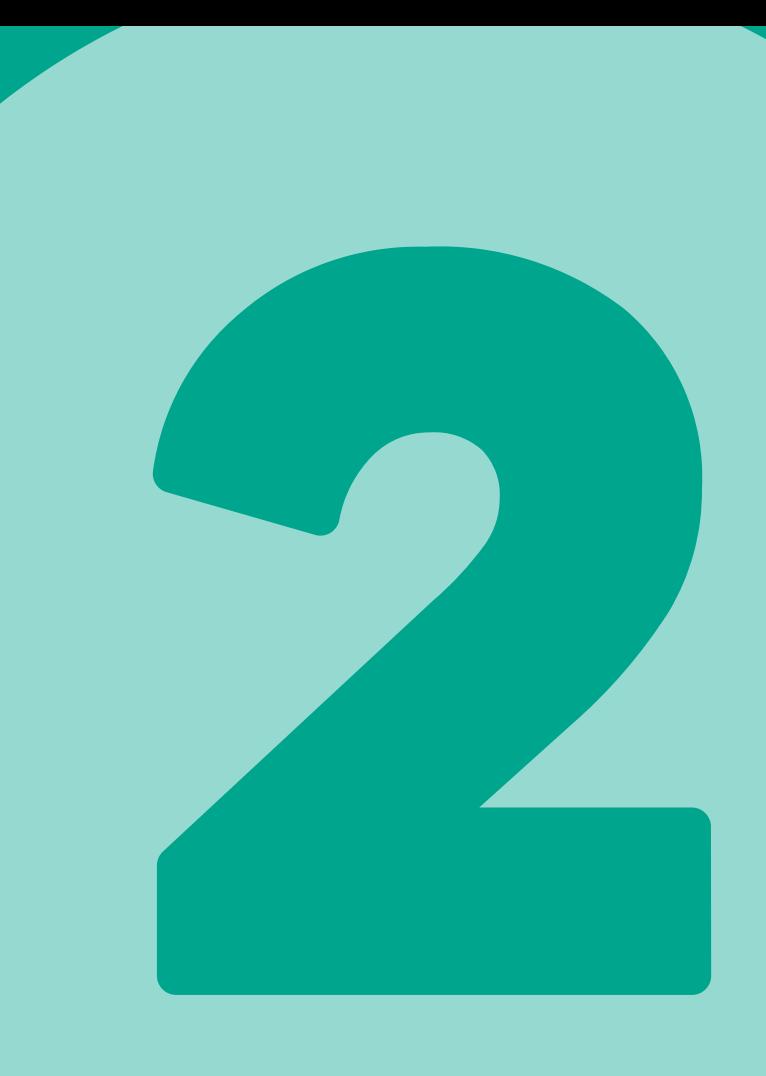

## ENABLING PERMISSIONS

Add extra users as

- **Flex Managers** for
- help managing your Flex periods, reports and dashboard.

Add users as **Report Viewers** to enable access for reports and the dashboard.

# **How to Create Activities & Templates**

Toggle on '**Allow Students to Register**' to allow students to self-register for that activity during a Flex period.

### Cre

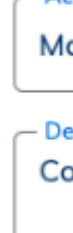

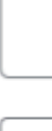

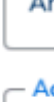

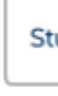

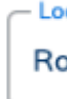

Seat

Acti

Allo

**Rest** 

Ca

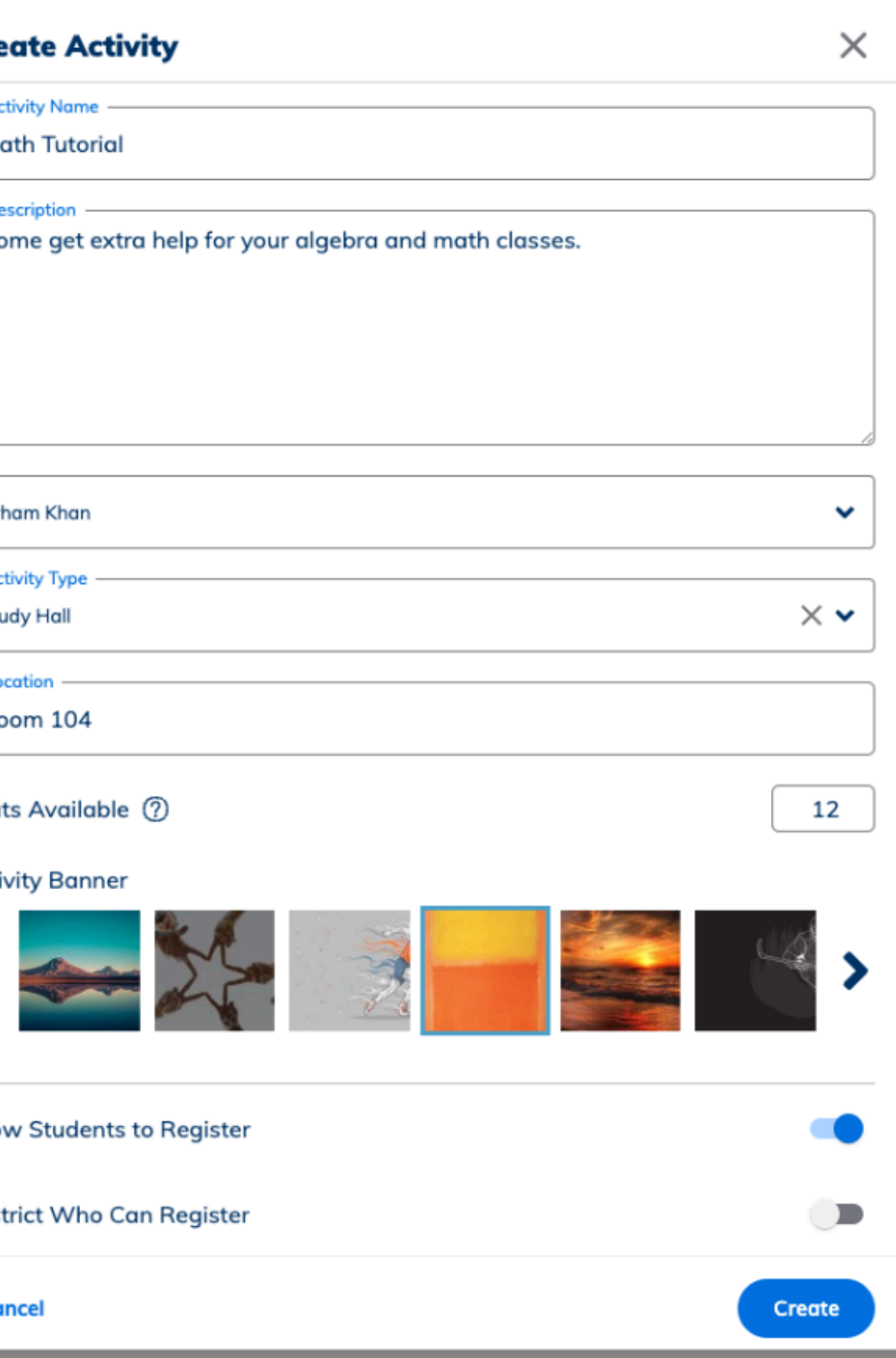

Allow teachers to create their own activities, or create them on their behalf.

- Input the activity name, description, the teacher hosting the activity, location and seats available.
- Restrict who can register based on privileges, grade stickers, roles or reasons.

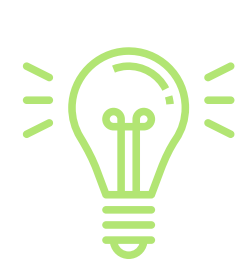

Click on '**Create Activity**' in **FlexTime Activity Templates** to start forming activities to add to FlexTime periods.

## CREATE ACTIVITY TEMPLATES

To add an Activity to a FlexTime Period:

- Open FlexTime > Activities tab
- Select the date and Flex period
- Click 'Add Activity'
- Select the Teacher or Search by Activity
- Click Assign

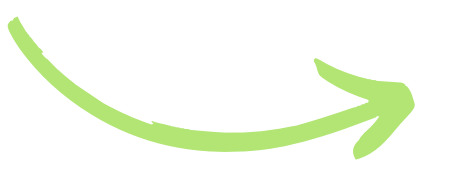

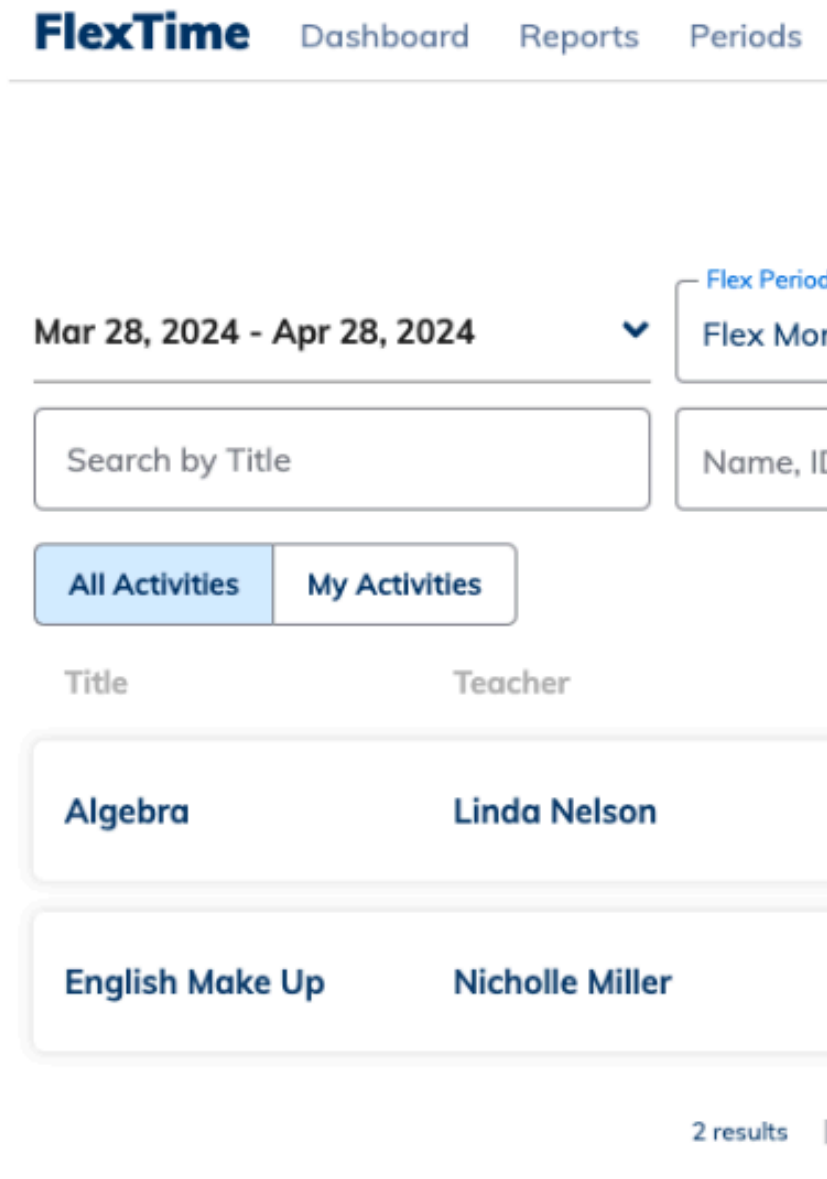

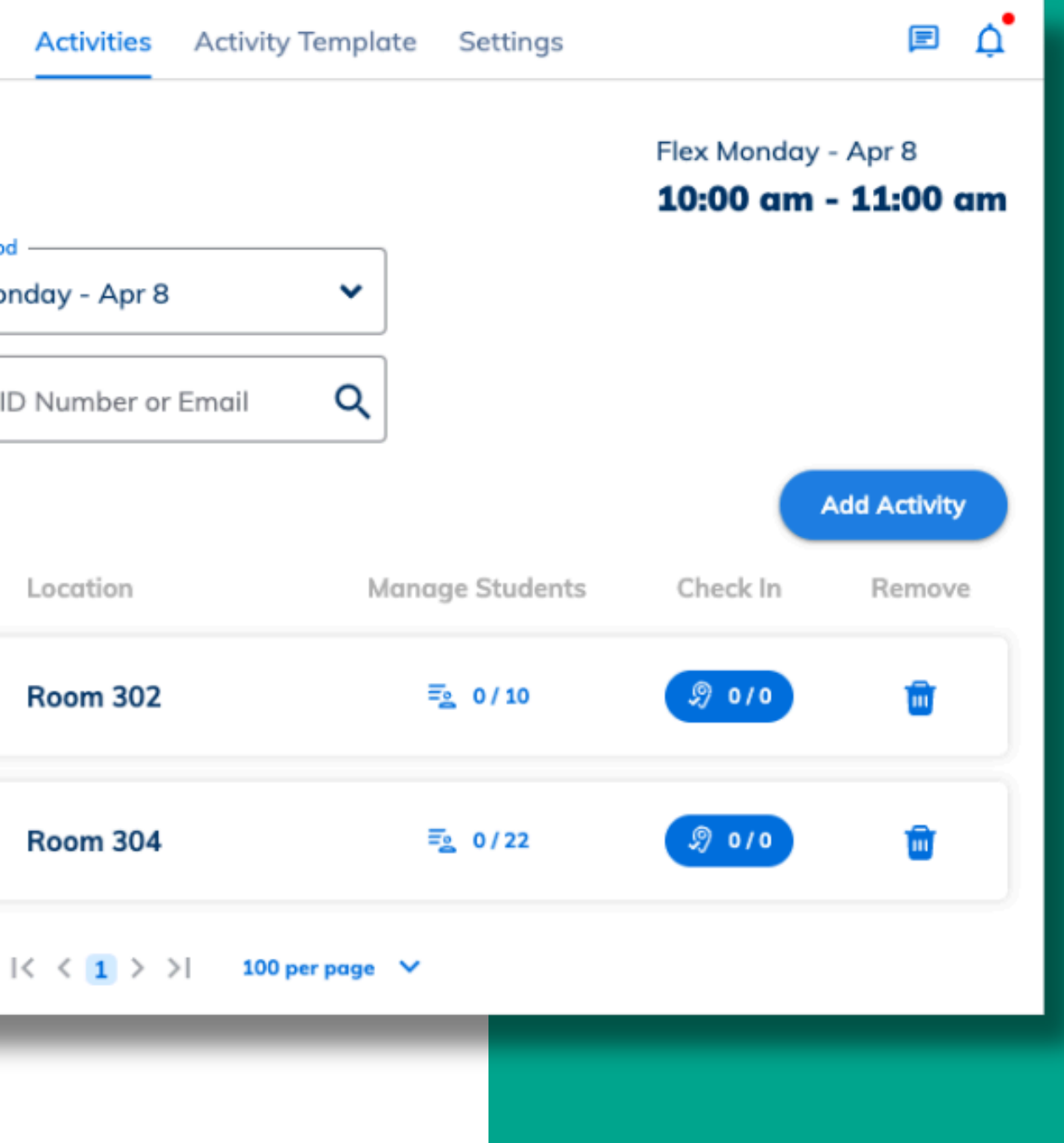

## ADD ACTIVITIES

- In the '**Periods**' tab, review your FlexTime schedule.
- View all FlexTime periods within the chosen date range, as well as the activities added to each period and the total students registered.
- You can **Clone** and **Edit** FlexTime periods here. Cloning will copy all activities and rosters to the new period.

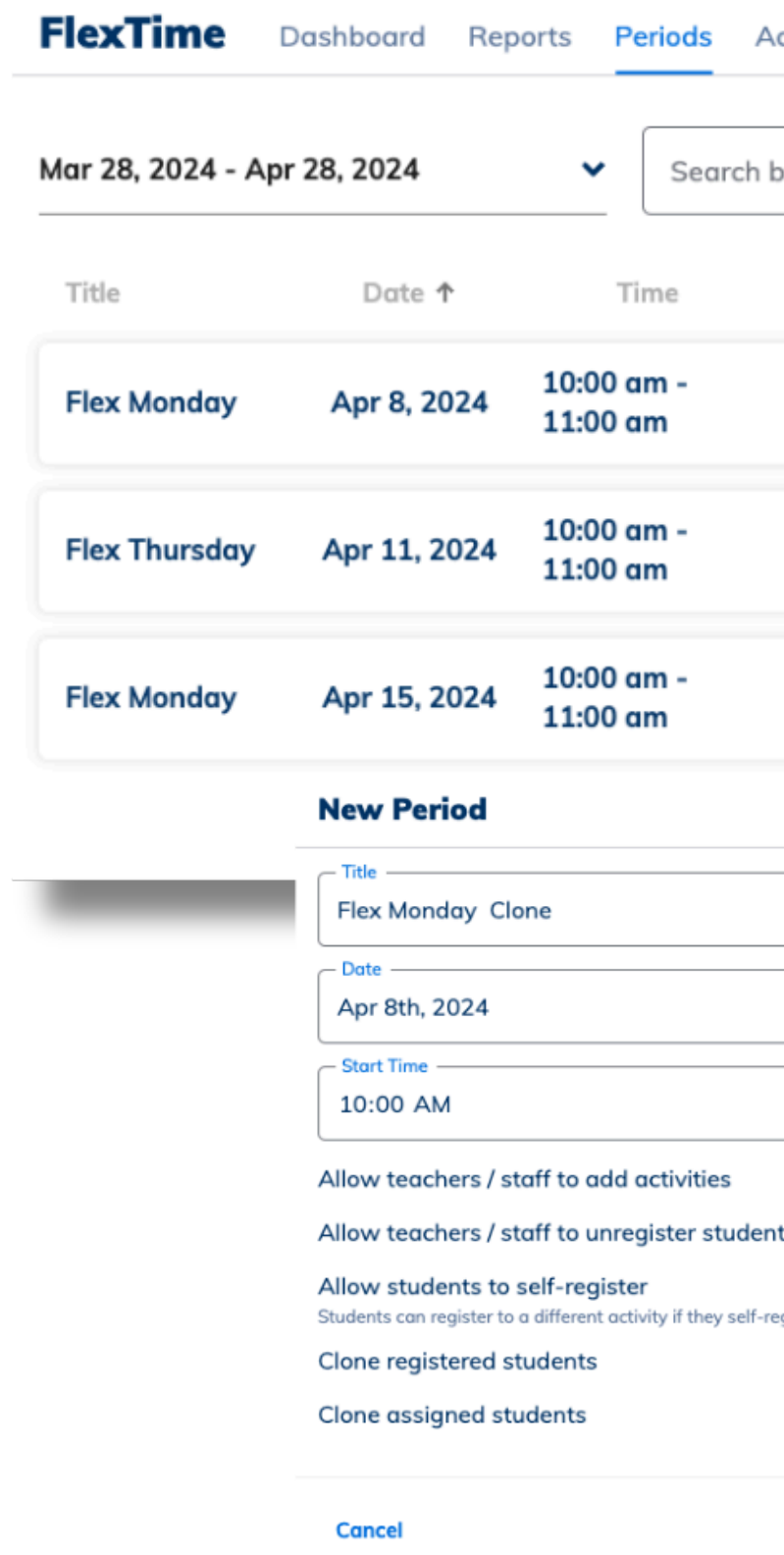

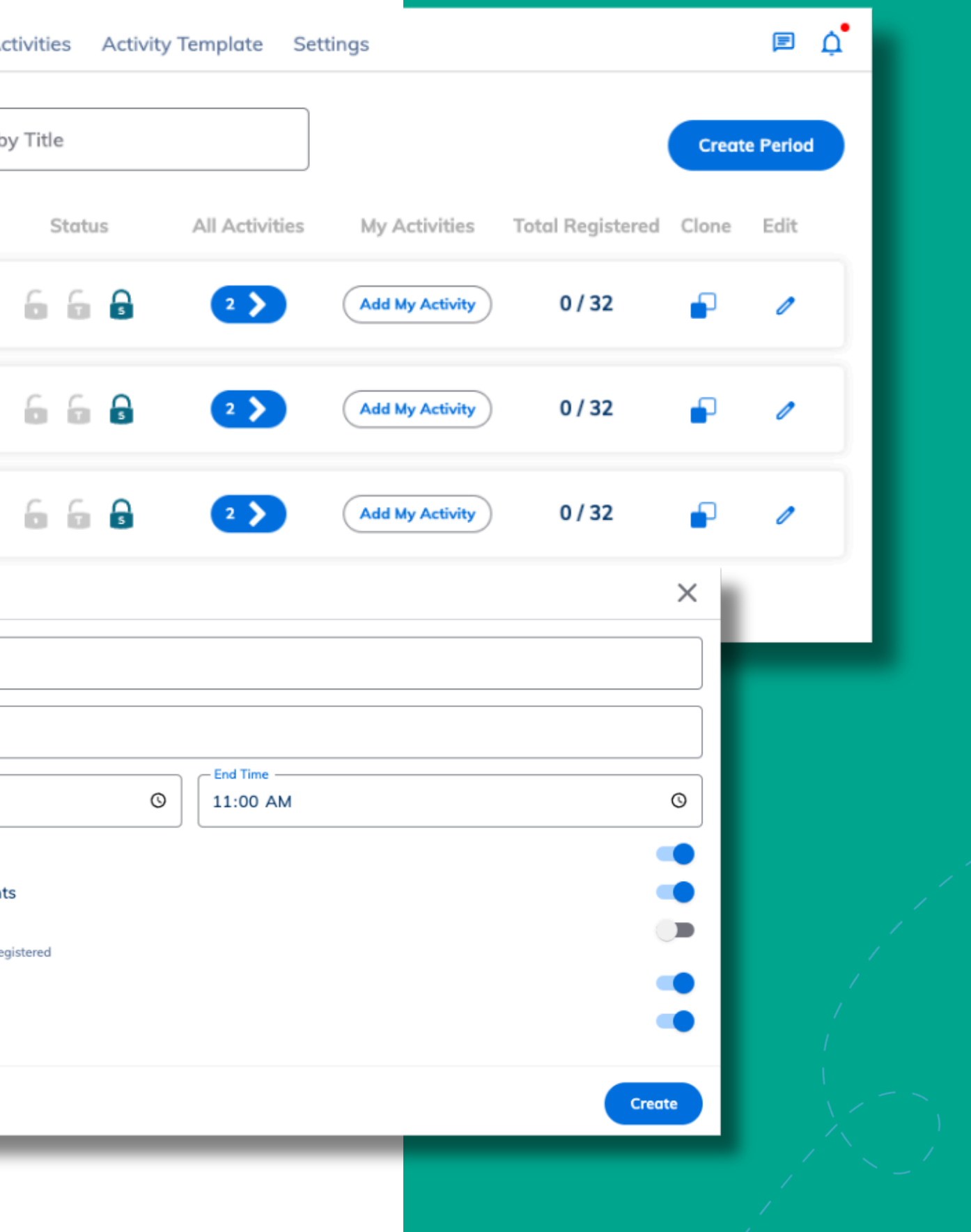

## REVIEW FLEXTIME SCHEDULE

## **Assign, Register and Check In Students**

**Assigning students** is perfect for compulsory classes and make up sessions.

**Registering students** is a great option for adding all students to a home room class, allowing them to make different selections if they choose.

Students who are not assigned or registered will remain '**unregistered**' until they make their own choice of activity.

## ASSIGNING & REGISTERING

Students can be **Assigned** and **Registered** to your activities ahead of time to ensure they know where they are required to go. Students can also stay unregistered until they register themselves.

Assigned students can't unregister themselves

Registered students are able to change activity

## ASSIGNING & REGISTERING

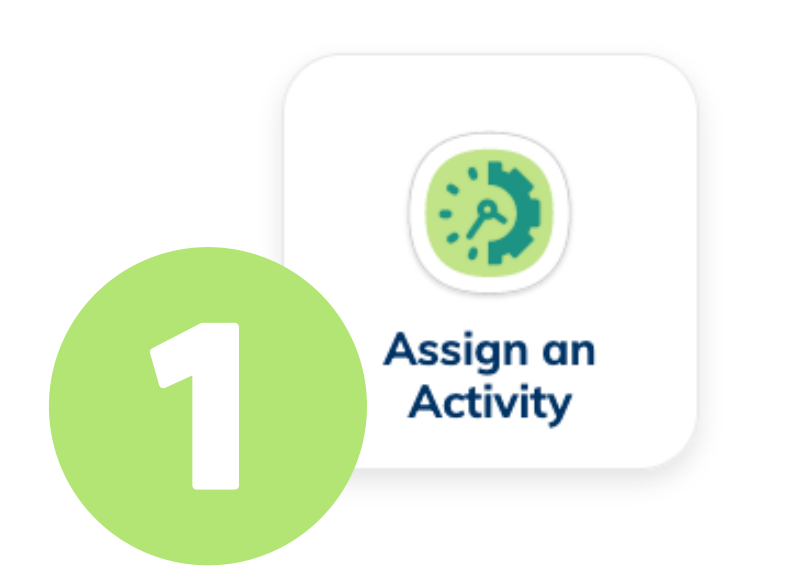

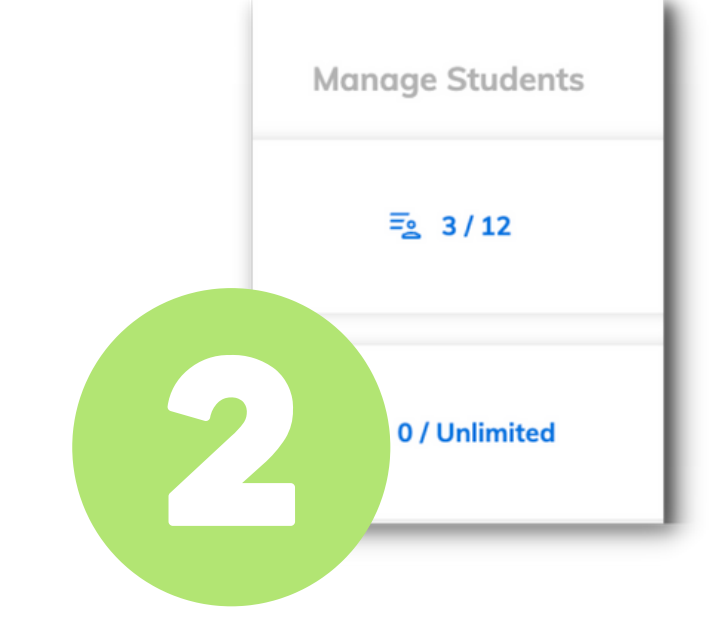

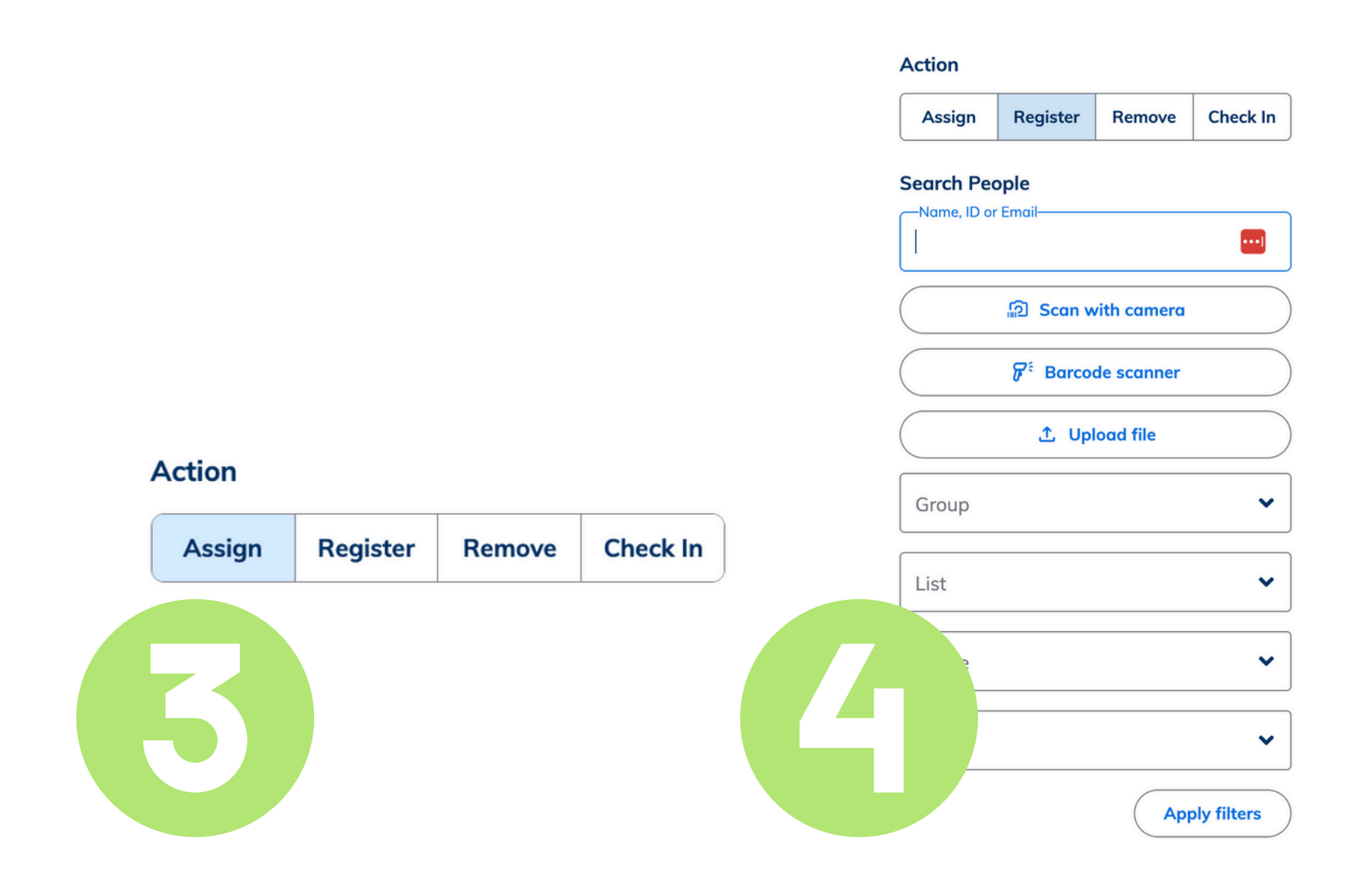

Go to **My Tools,** click on **Assign an activity**

Click the **Manage Students** button on your chosen activity.

Pick **Assign or Register** from the Action menu

**Search People** to assign or register your selected students.

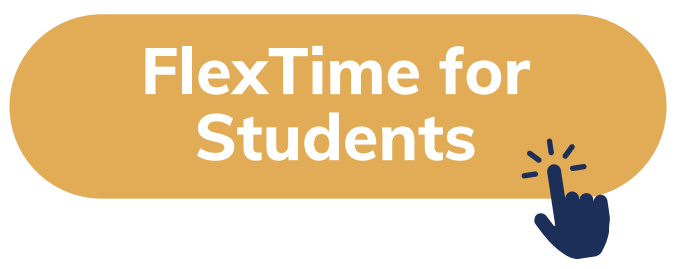

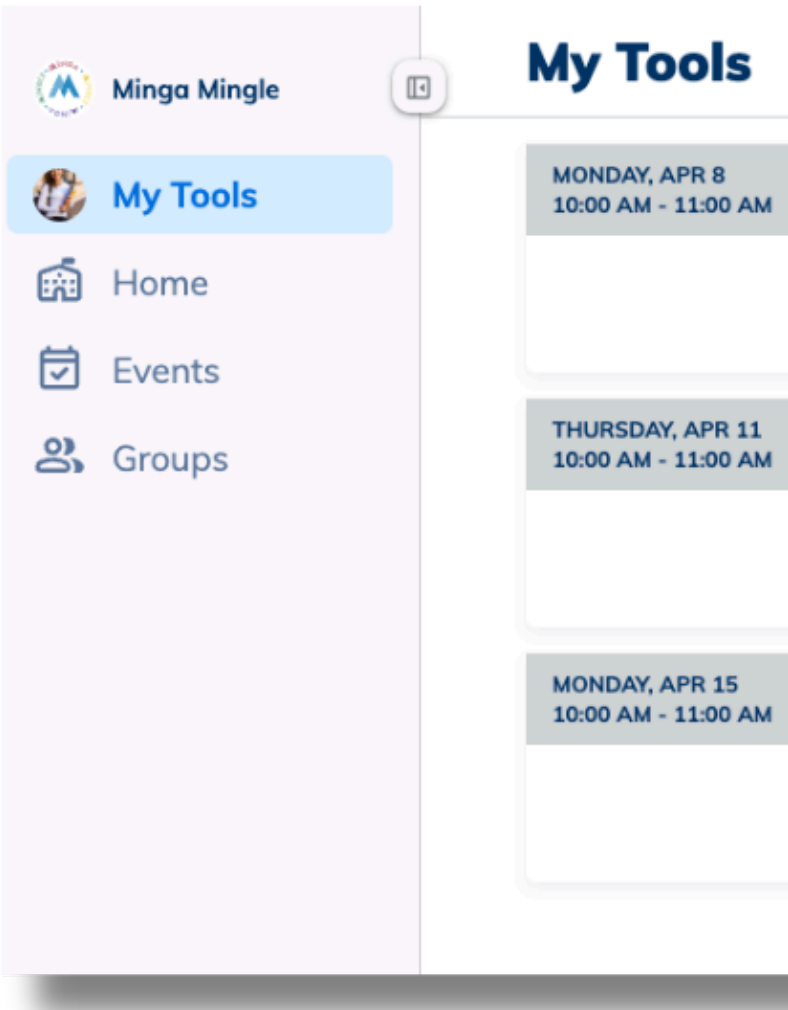

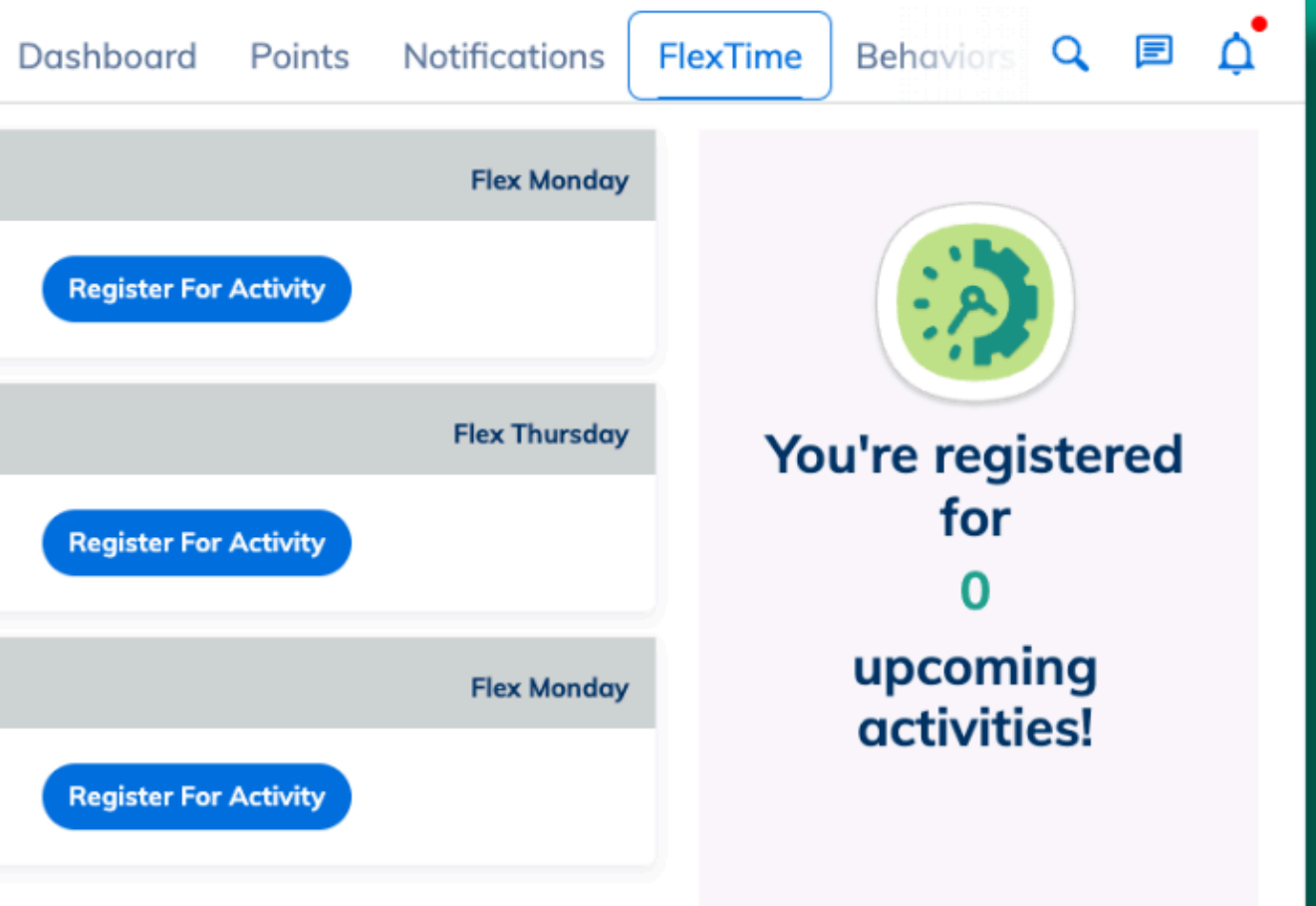

Students can register for their own FlexTime activities

- Click on **FlexTime** in My Tools
- The Flextime periods that are available for students to register for will be listed. Their assigned or registered activities will show.
- Clicking on '**Register For Activity**' displays a list of available activities for which the student can register for.

## STUDENT SELF REGISTRATION

Now that you've established your activities, and assigned students, it's time to check them in for their FlexTime periods to take attendance.

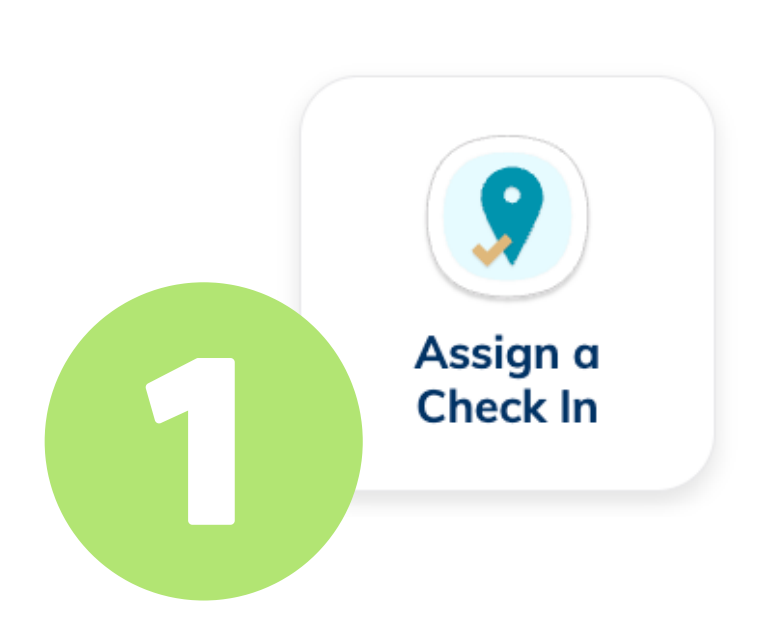

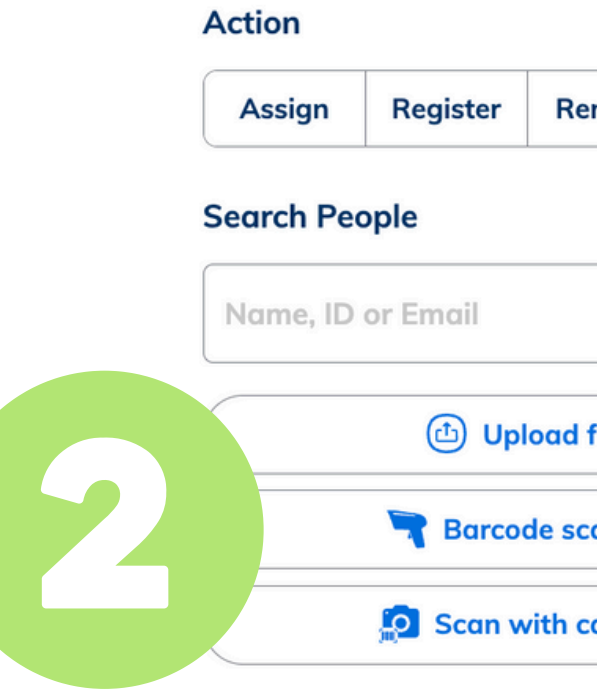

## CHECKING IN TO FLEXTIME

Check off the boxes for the students who are checking in.

Or, scan student IDs a Barcode Scanner or device Camera

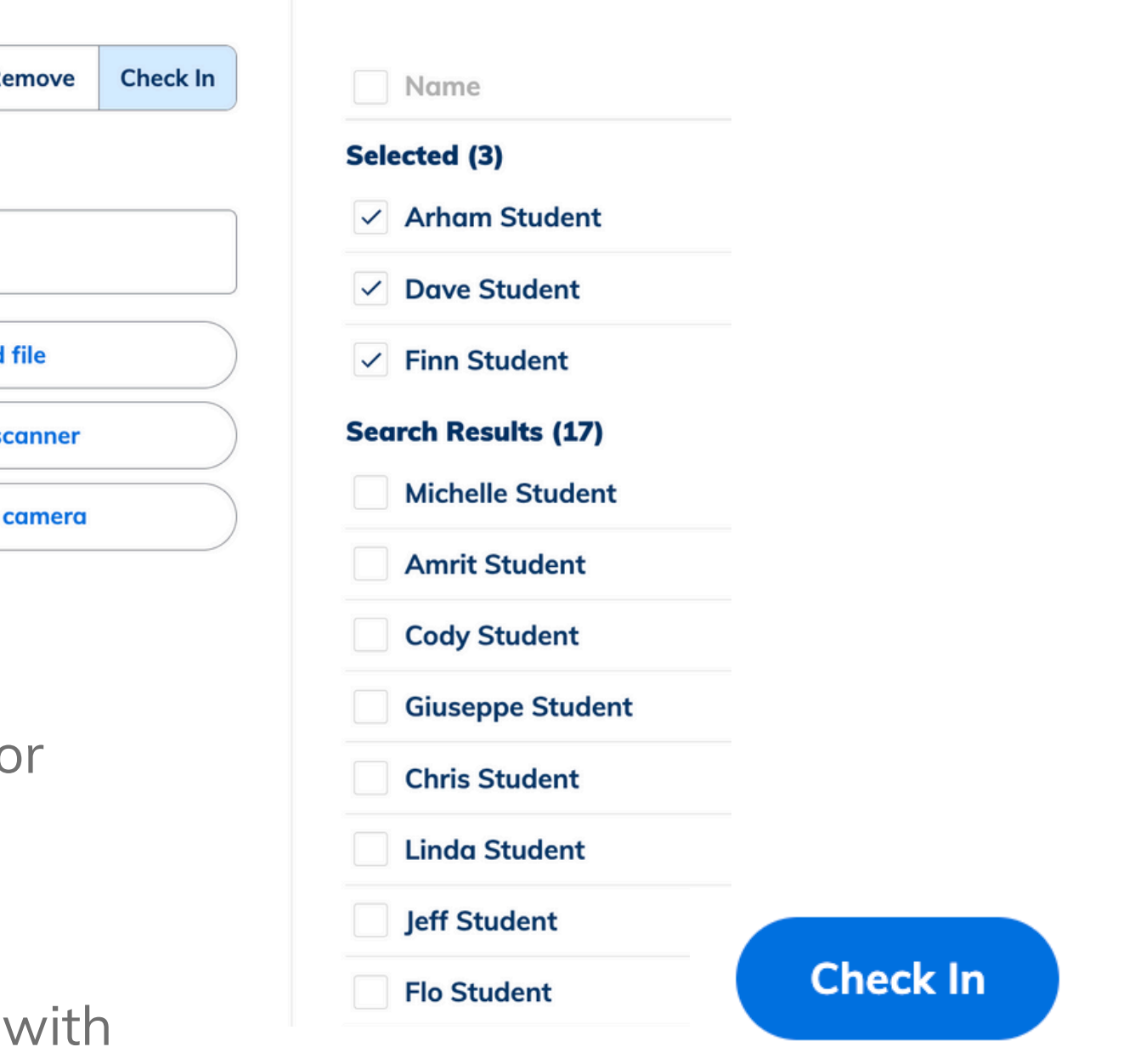

Go to **My Tools,** click on **Assign a Check In.**

Choose Flex-Time and your activity

## **Monitor FlexTime**

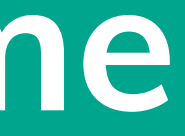

## VIEW DASHBOARD

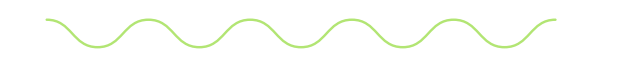

Use the FlexTime Dashboard to review today's activities.

From the dashboard, view all registered, not registered, checked in and not checked in students.

Click on the number of students to go straight to the associated report.

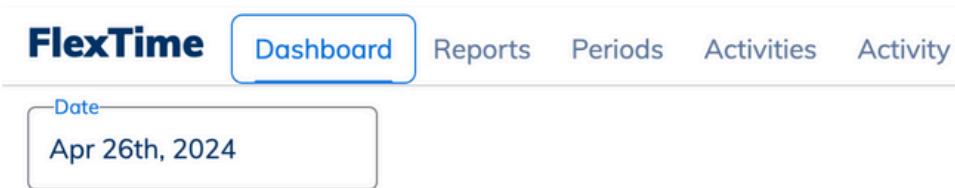

### Periods Friday, Apr 26

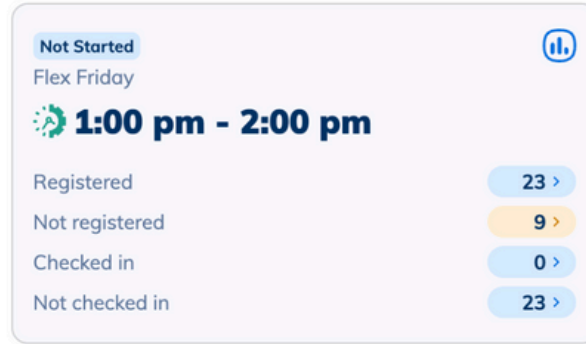

### **Activities**

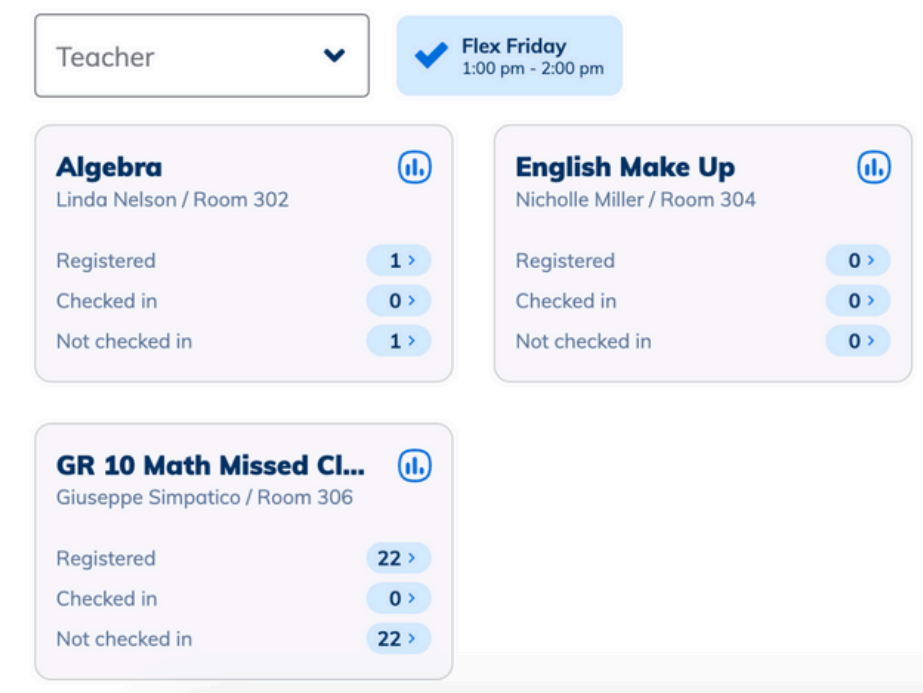

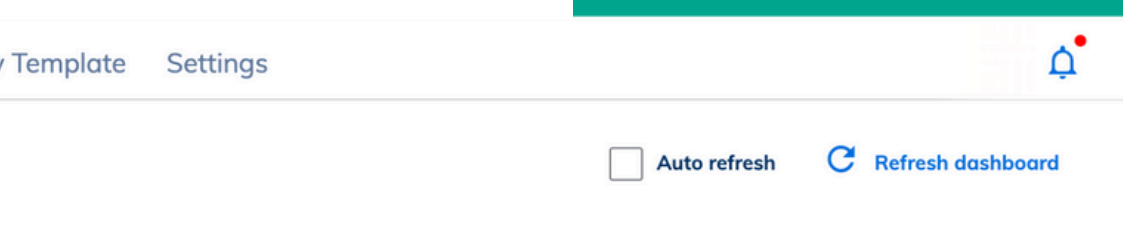

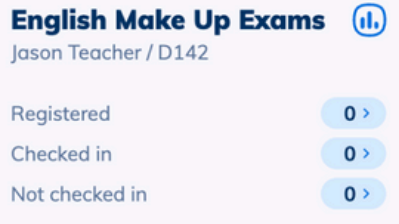

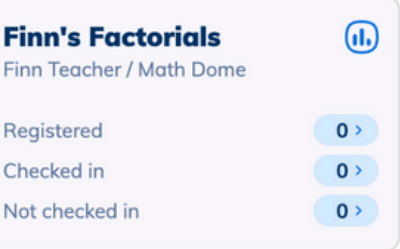

FlexTime reporting enables you to get a feel of your FlexTime program by analyzing the popularity of various activities, such as which activities are well attended and which are registered for but skipped.

The **FlexTime History** report enables you to view students who registered and who did/did not check in.

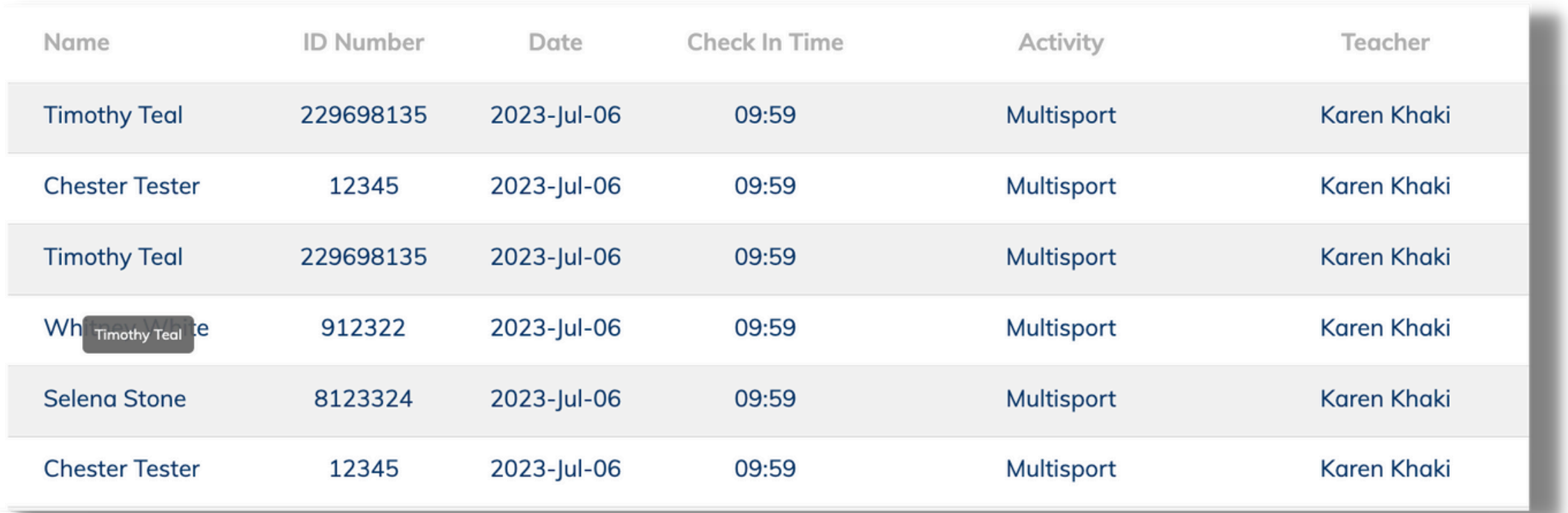

### VIEW FLEXTIME REPORTS

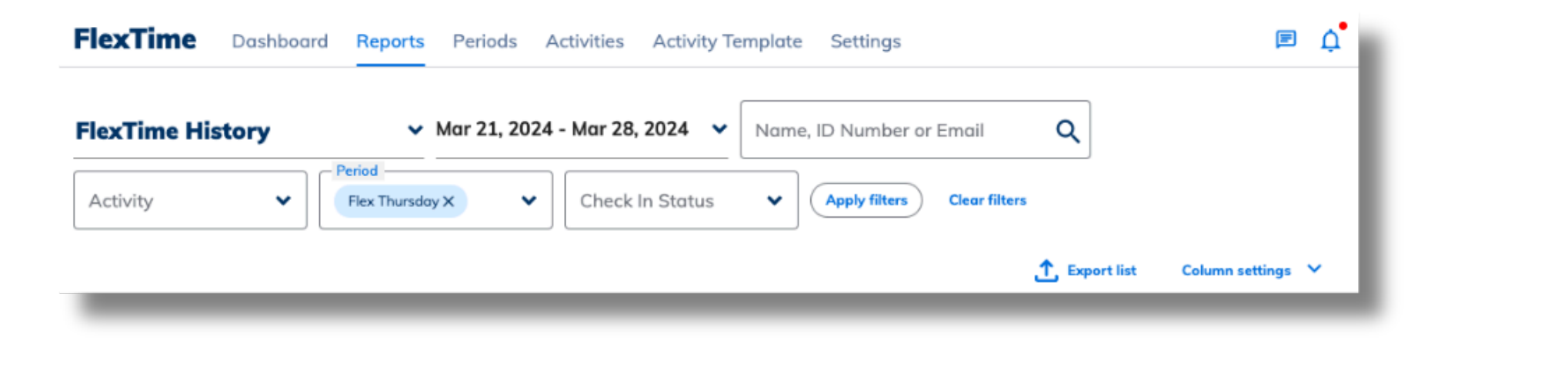

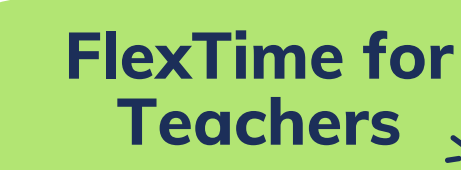

↓ Mar 21, 2024 - Mar 28, 2024  $\cdot$  |

Name, ID Number or Email

 $\alpha$ 

### **Clear filters**

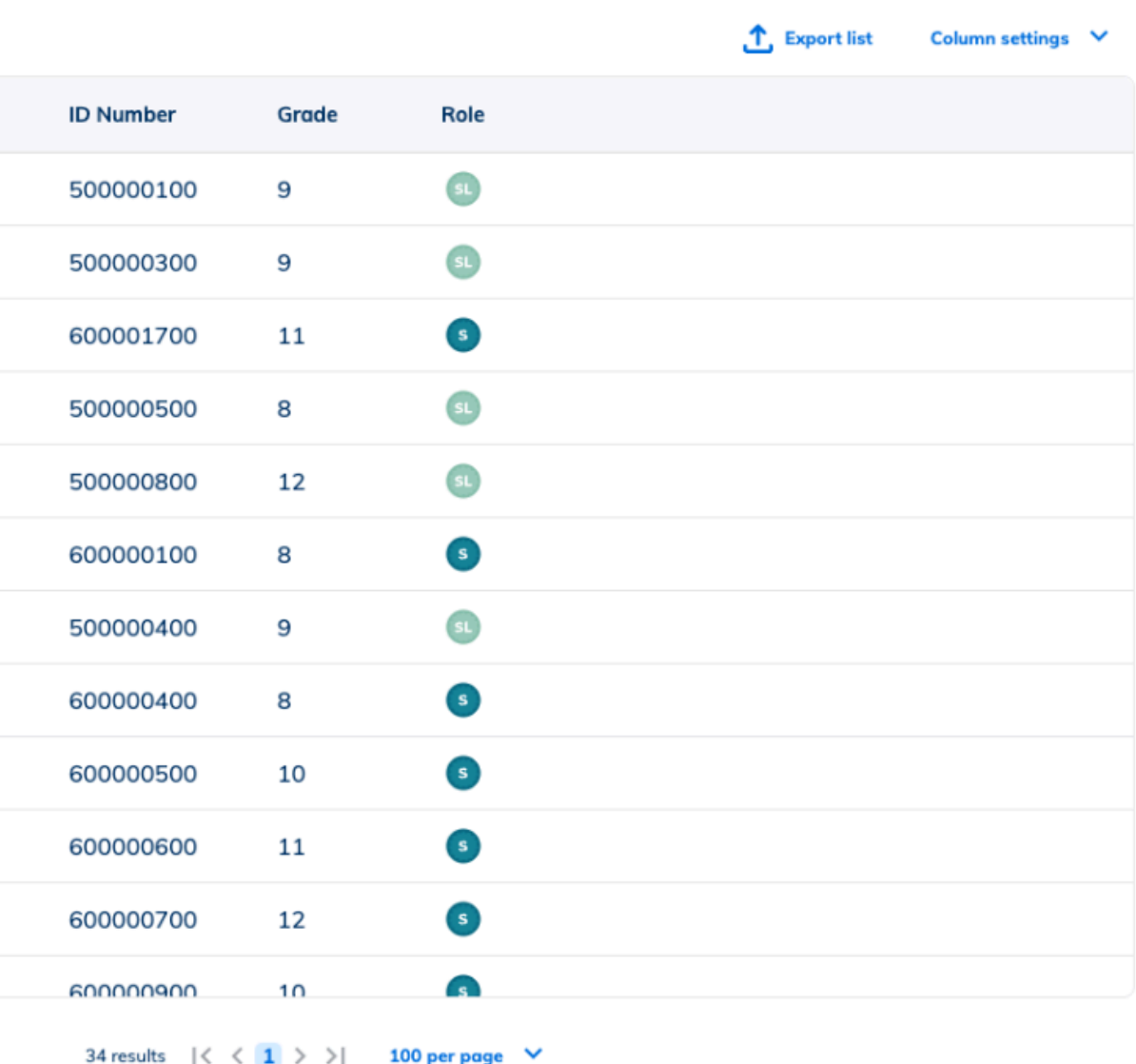

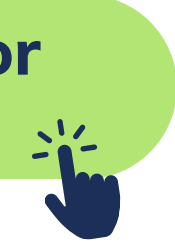

Owners & Managers can easily see all students who are yet to register for a flex period, so they can be assigned to default activities. This information is accessed through the 'Unregistered Report'.

- Click on FlexTime Manager in the main menu
- Click on Reports
- Filter to 'FlexTime Unregistered'
- Choose the period
- Choose the date range
- Apply filter

**For students who have not yet been registered for FlexTime activities:**

From this report, you can then Assign a student to a particular session.

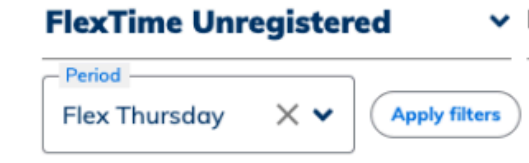

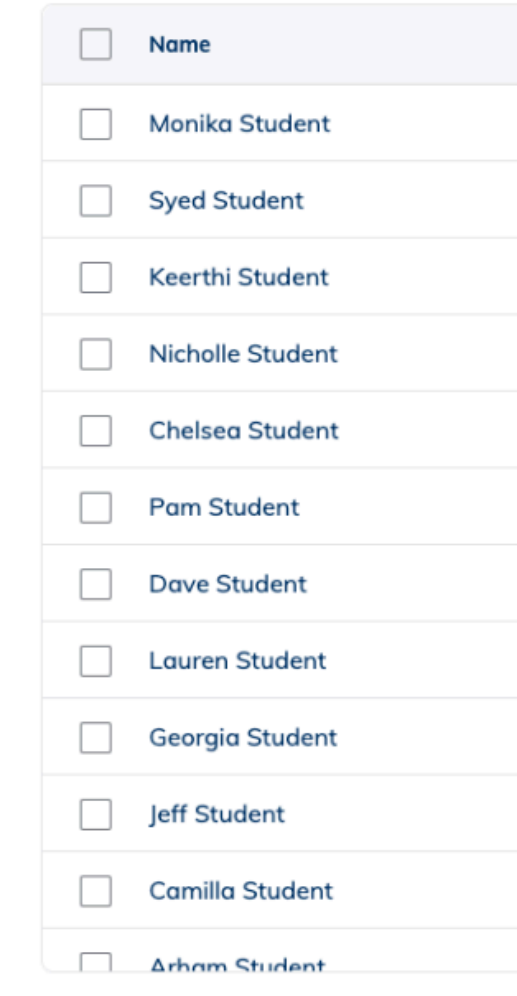

## VIEW ALL UNREGISTERED STUDENTS

## **Minga Help Center**

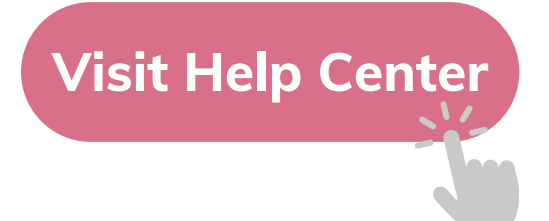

## $\bullet$ M **MINGA HELP CENTER**

Sign in to Minga at app.minga.io and click on the Help **Center to access all resources:** 

 $\sim$ 

- Video Tutorials
- PDF Guides
- Webinars
- Live Training Sessions

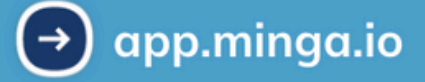

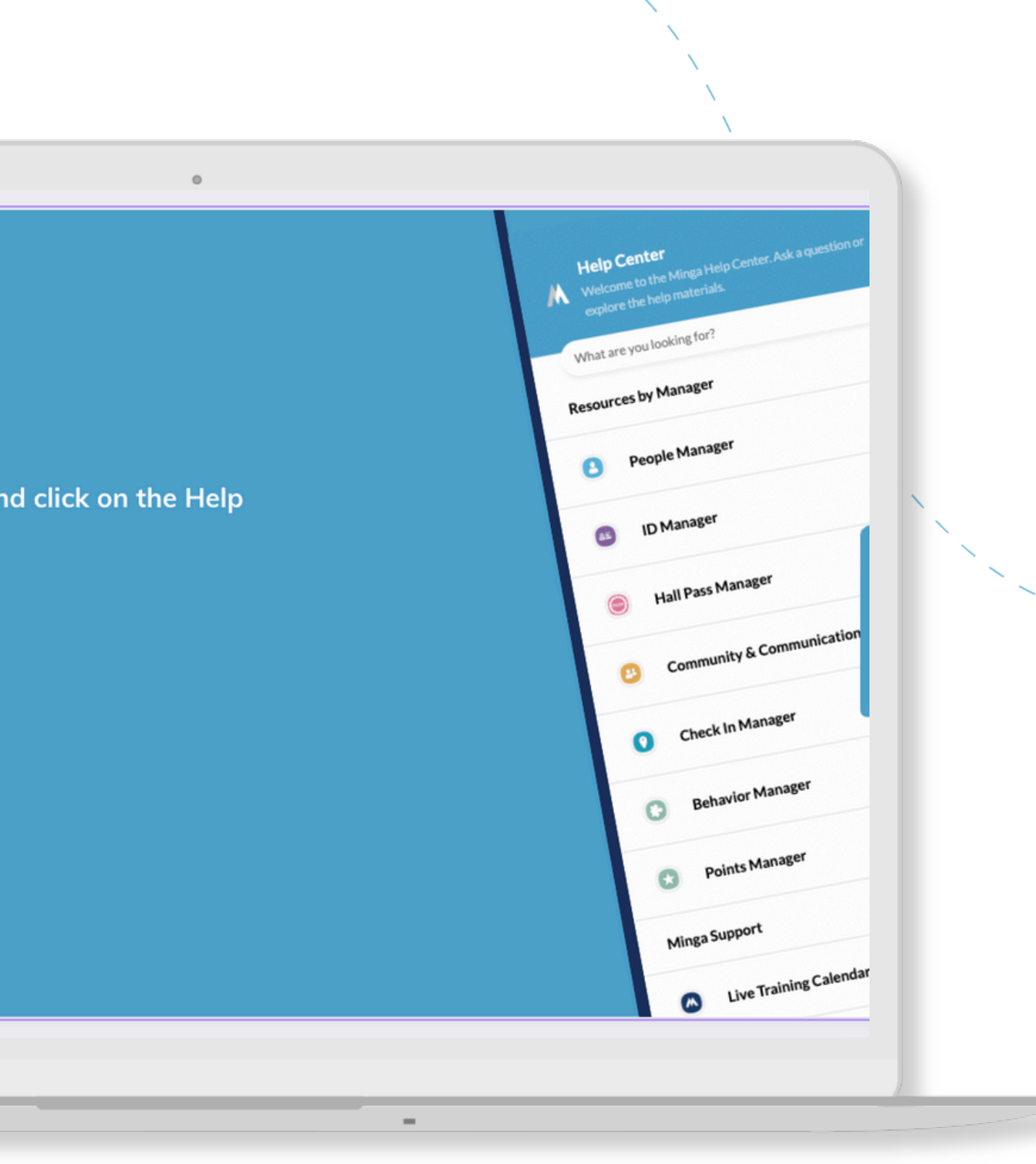

For any other support you need when setting up and using your Minga, please visit our Help Center and the knowledge base.

We host **weekly training sessions** on Zoom which are a great opportunity to get specific questions addressed in person. We encourage you to attend!